# Restoring Default Materials

Reference Number: **KB-03182** Last Modified: **November 28, 2023**

The information in this article applies to:

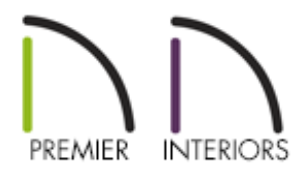

## QUESTION

I adjusted the materials of an object. How can I restore the default material to this object?

## ANSWER

Default materials can be restored using the Specification dialog or Material Painter.

#### To restore default materials using the Specification dialog

- 1. Using the **Select Objects**  $\&$  tool, click on an object you'd like to restore the default material to, then click the **Open Object** edit button.
- 2. On the MATERIALS panel of the Specification dialog that displays, click on the name of the component that you would like to change, then click the **Select Material**

#### button.

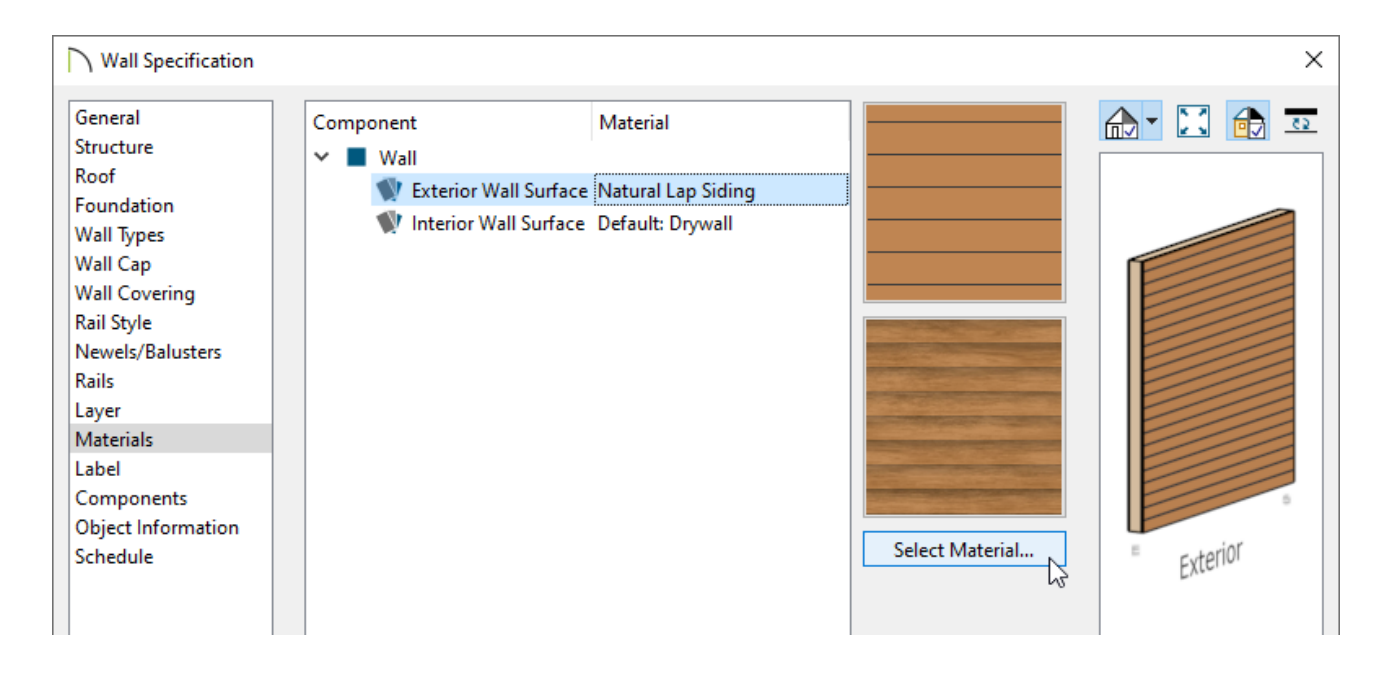

3. In the **Select Materials** dialog, check the **Use default material** box, then click **OK**.

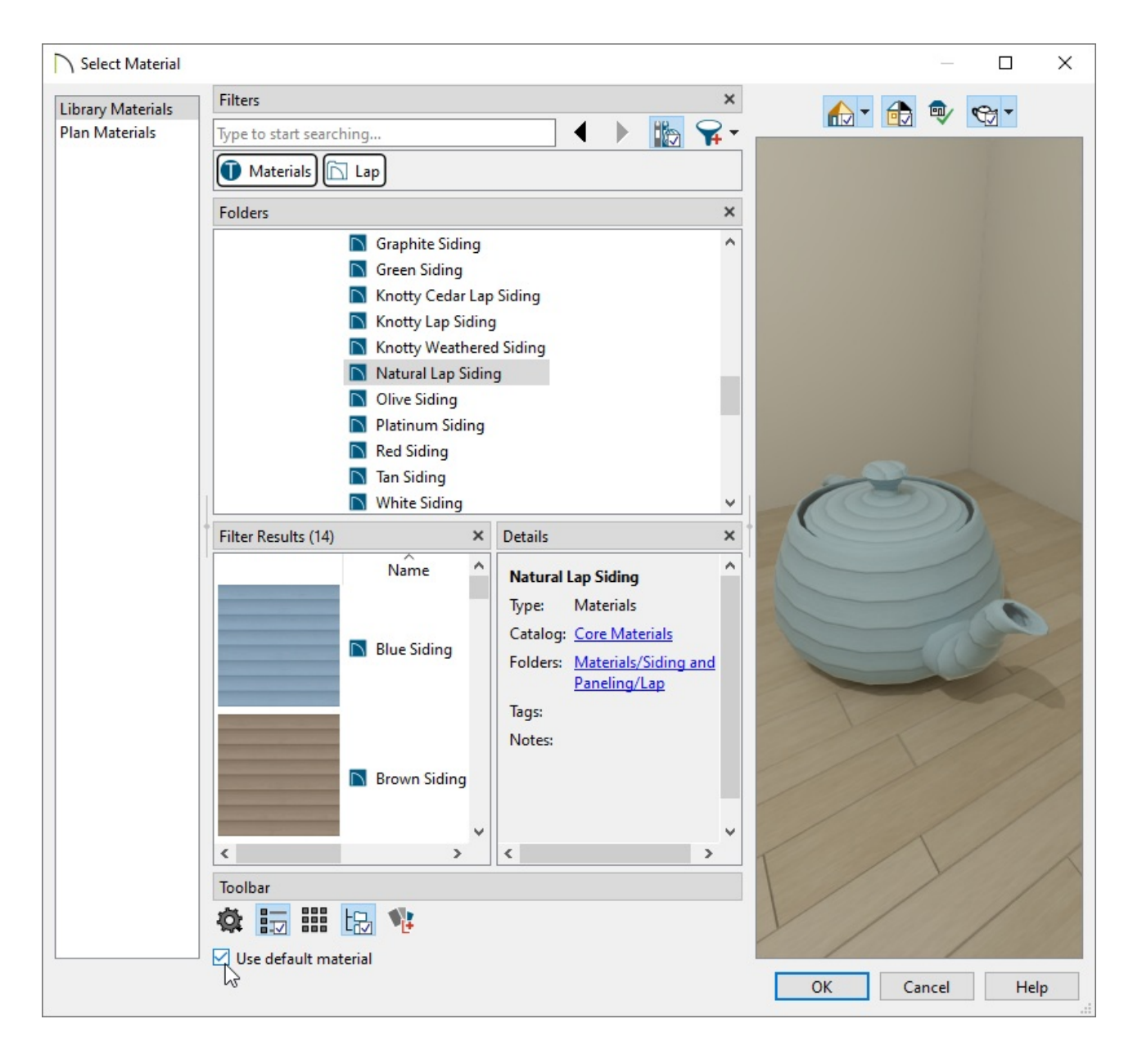

4. Click **OK** to close the dialog and apply the change.

To restore default materials using the Material Painter

- 1. Select **3D> Create Perspective View> Full Camera** oview and create a camera view looking at the object that you want to restore the default material to.
- 2. Navigate to **3D> Material Painter> Material Painter** from the menu.
- 3. In the **Select Materials** dialog that displays next, check the **Use default material** box, then click **OK**.

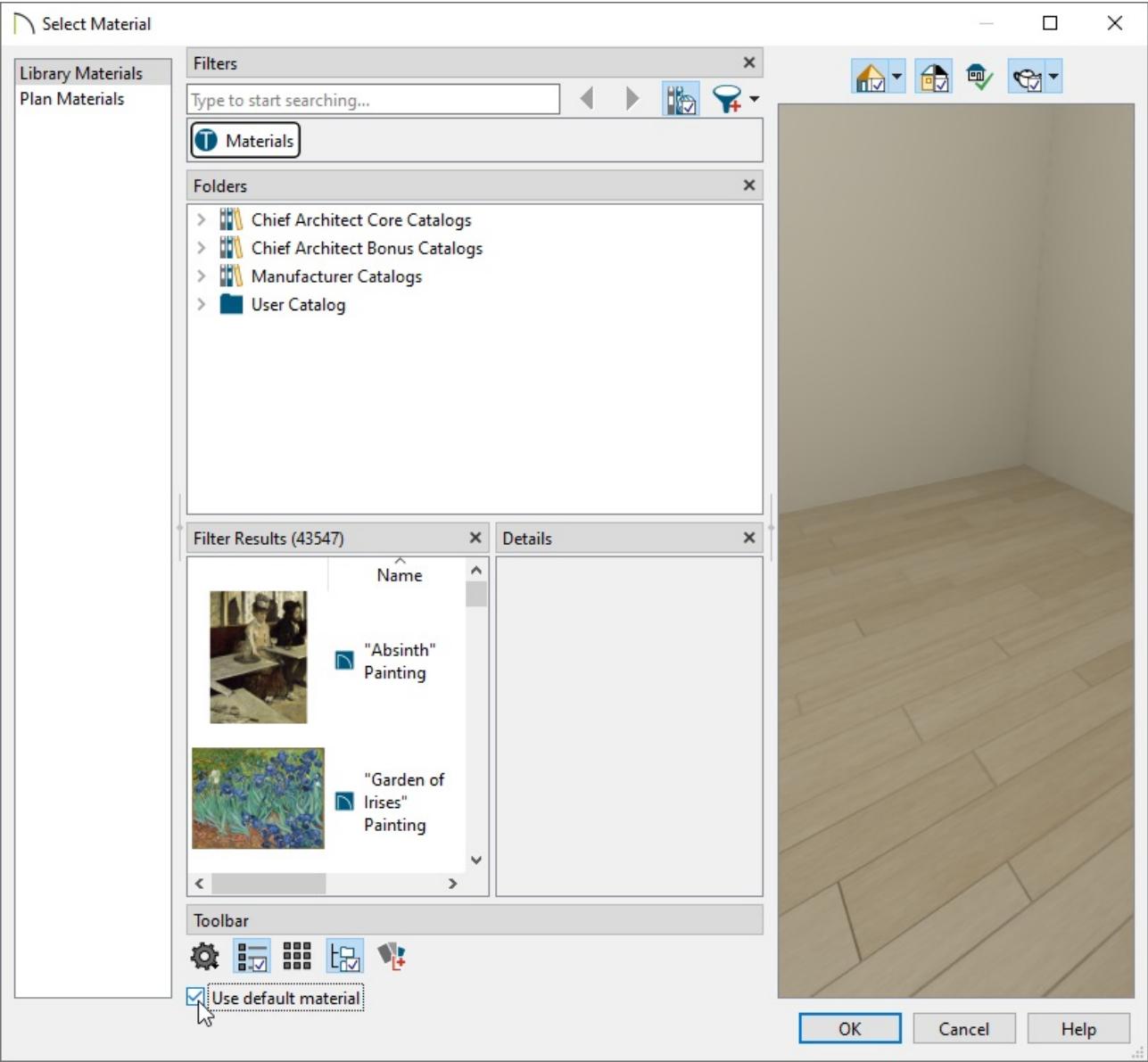

4. Click on the object in the camera view that you want to return to its default material. The view will update and the default material will be restored to the surface/object that you clicked on.

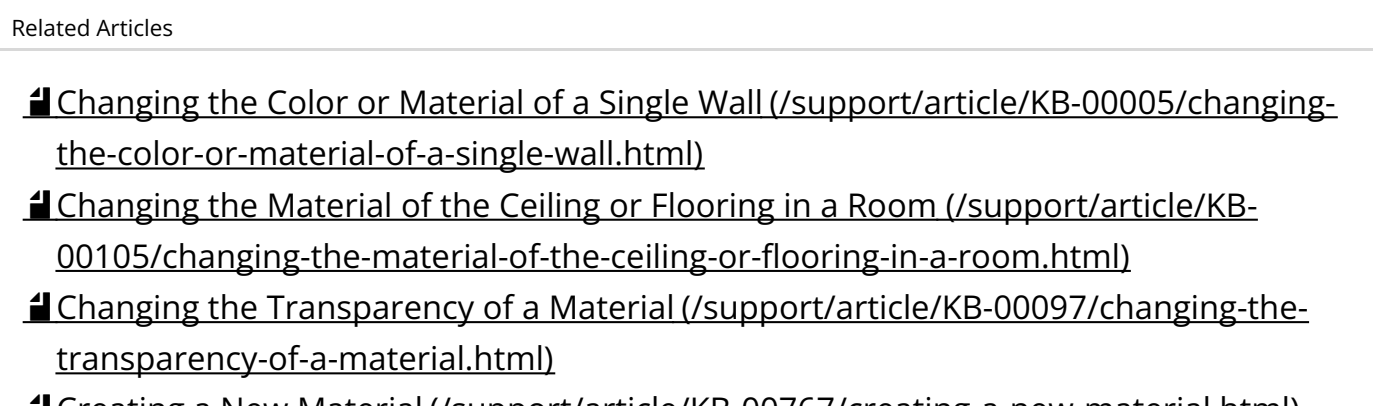

Creating a New Material [\(/support/article/KB-00767/creating-a-new-material.html\)](/support/article/KB-00767/creating-a-new-material.html)

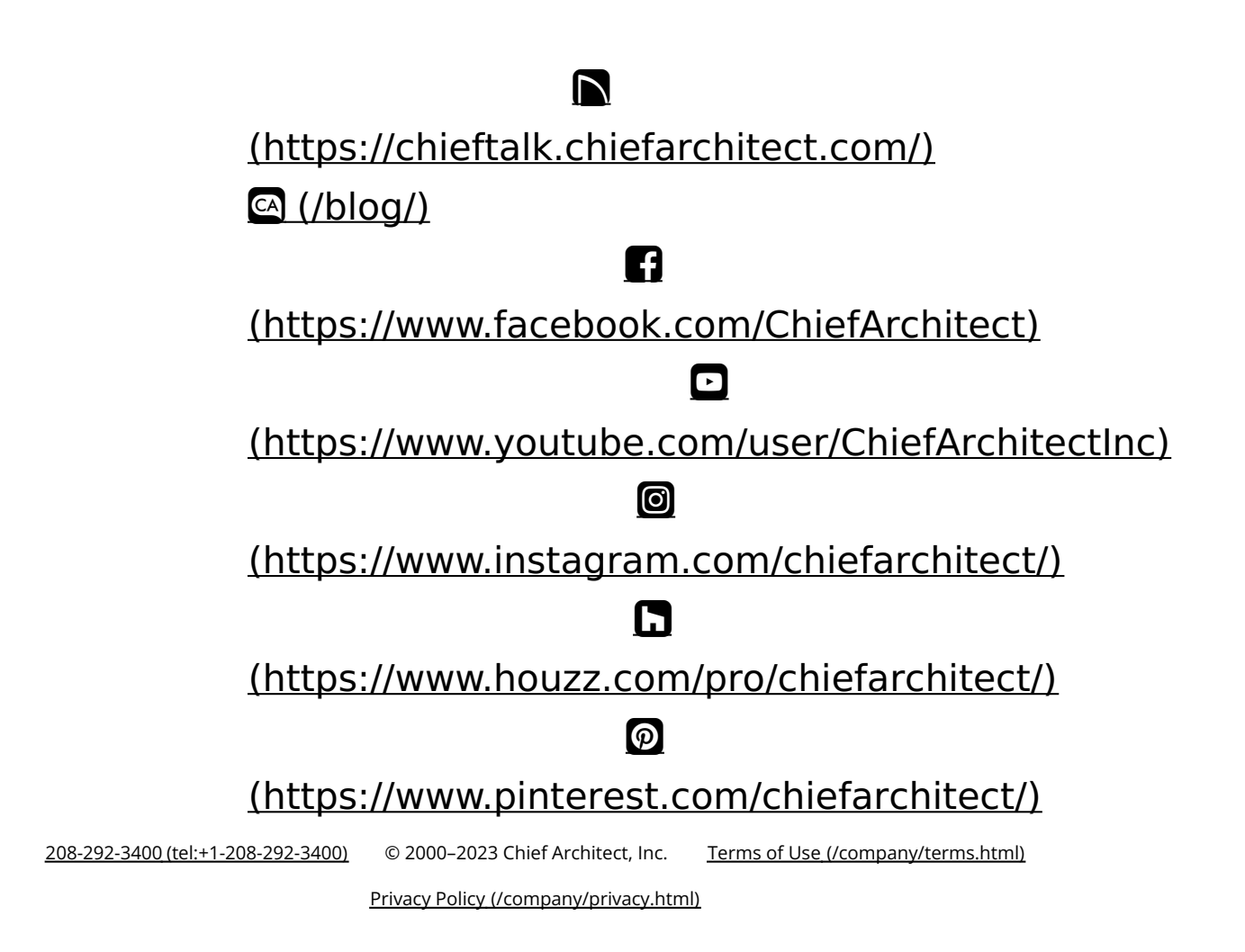